# ACFA Intellect

## Руководство по настройке и работе с модулем интеграции OPC Wrapper

Last update 06/05/2019

# Содержание

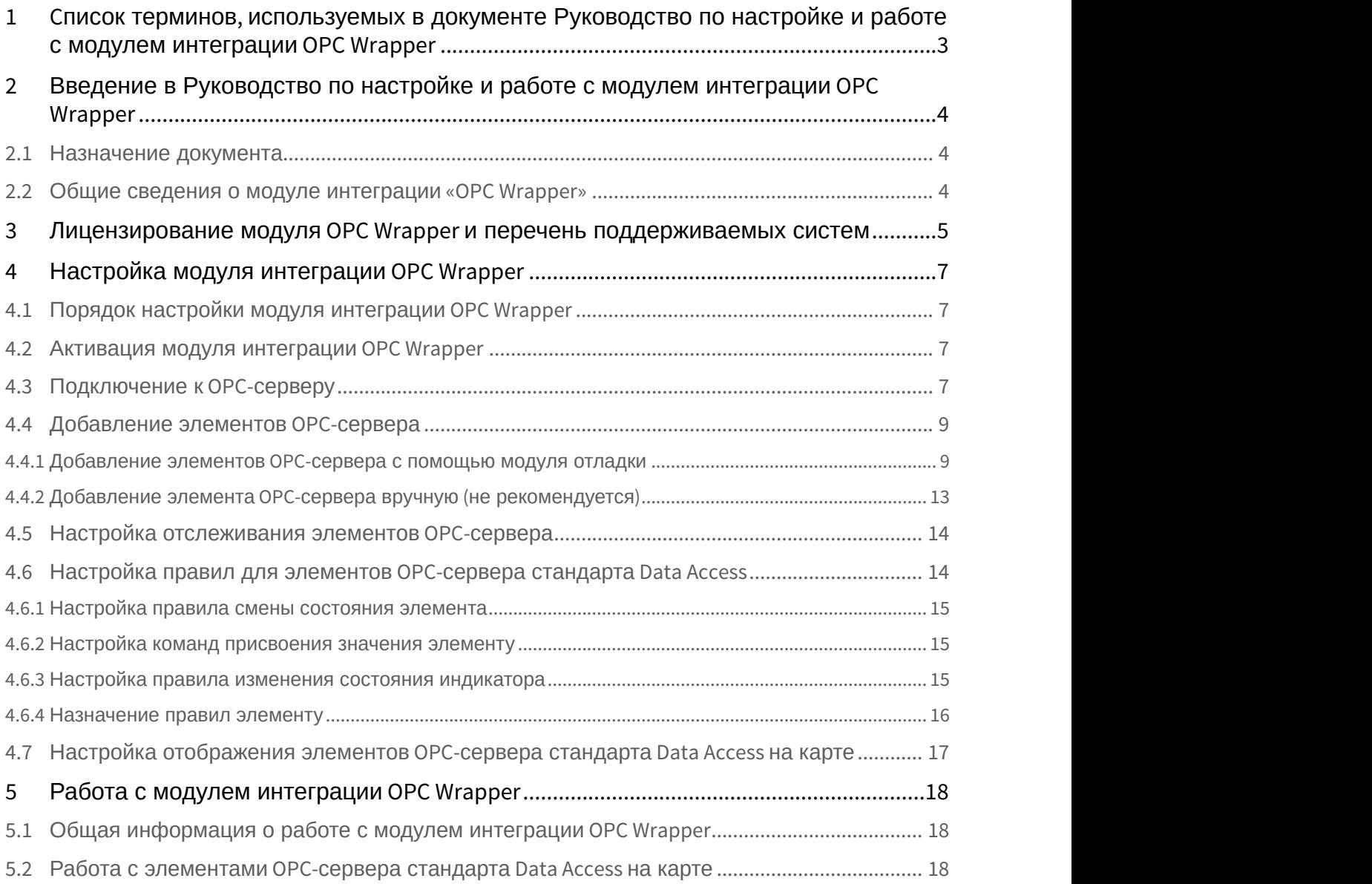

## <span id="page-2-0"></span>1 Cписок терминов, используемых в документе Руководство по настройке и работе с модулем интеграции OPC Wrapper

OPC-сервер – сервер стандарта OPC.

Data Access Server – сервер (является одним из стандартов OPC-сервера) для обмена данными в реальном времени с контроллерами, системами управления и другими устройствами.

Alarms & Events Server –сервер (является одним из стандартов OPC-сервера) уведомления о различных событиях: аварийные ситуации, действия оператора, информационные сообщения и прочее.

## <span id="page-3-0"></span>2 Введение в Руководство по настройке и работе с модулем интеграции OPC Wrapper

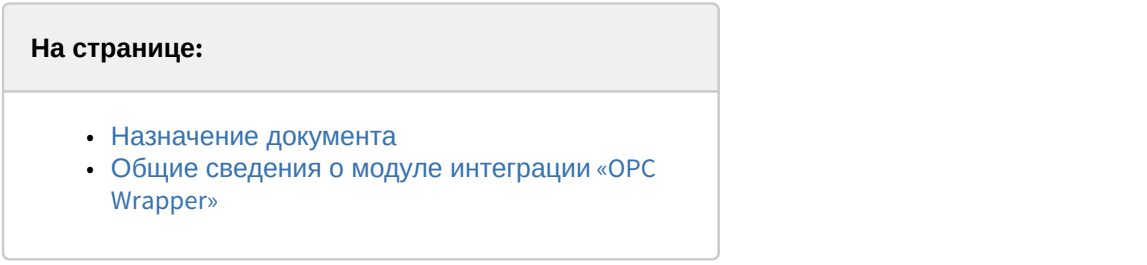

## <span id="page-3-1"></span>2.1 Назначение документа

Документ *Руководство по настройке и работе с модулем интеграции* OPC Wrapper является справочно информационным пособием и предназначен для специалистов по настройке и операторов модуля OPC Wrapper.

В данном Руководстве представлены следующие материалы:

- 1. общие сведения о модуле интеграции OPC Wrapper;
- 2. настройка модуля интеграции OPC Wrapper;
- 3. работа с модулем интеграции OPC Wrapper.

## <span id="page-3-2"></span>2.2 Общие сведения о модуле интеграции «OPC Wrapper»

Модуль интеграции OPC Wrapper предназначен для подключения к любому OPC-серверу.

Модуль интеграции *OPC Wrapper* может выполнять обмен данными и получать события по стандартам Data Access и Alarms & Events, а также выполнять правила для элементов OPC-сервера стандарта Data Access. Поддерживаются следующие версии данных стандартов:

- 1. DA 2.0
- 2. AE 1.0

## <span id="page-4-0"></span>3 Лицензирование модуля OPC Wrapper и перечень поддерживаемых систем

Лицензирование модуля интеграции OPC Wrapper осуществляется за 1 IP-адрес. На одном IP-адресе может быть сколько угодно OPC серверов.

Системы, работа которых гарантируется через универсальную интеграцию OPC Wrapper:

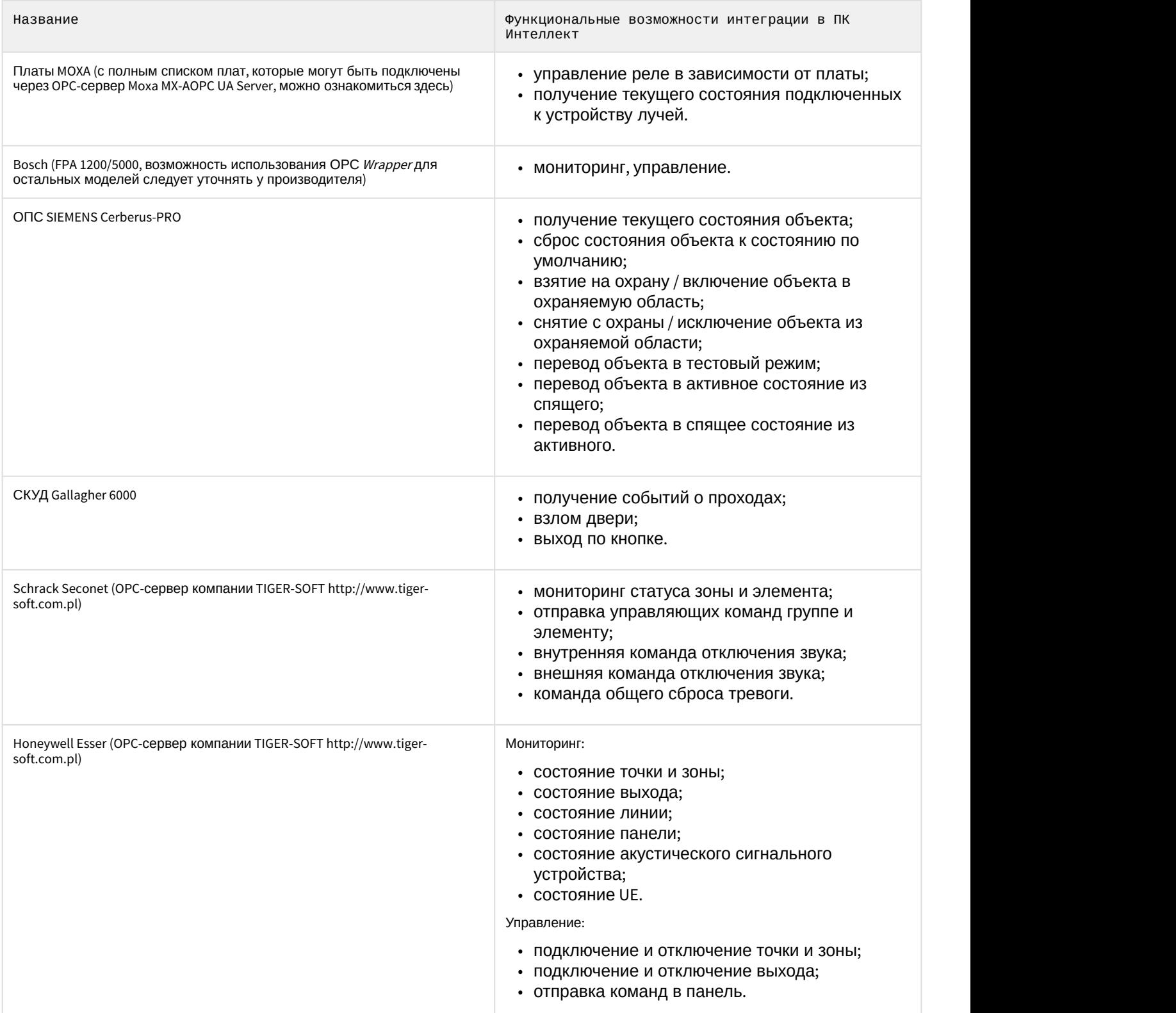

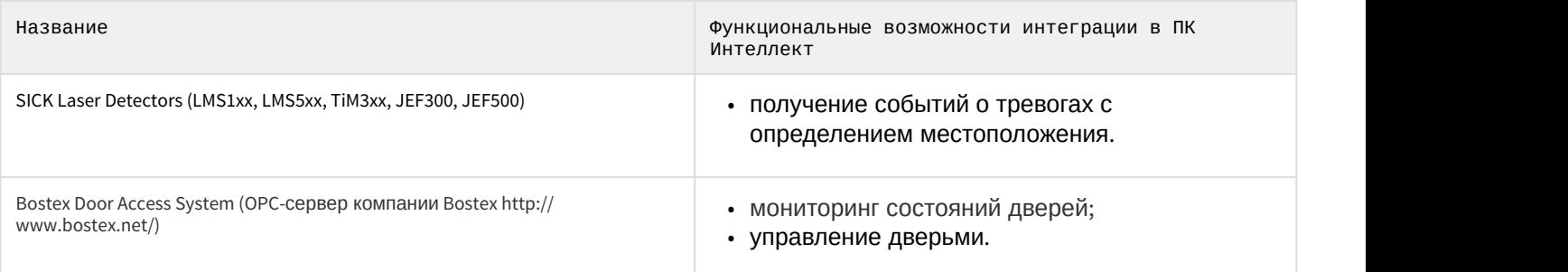

## <span id="page-6-0"></span>4 Настройка модуля интеграции OPC Wrapper

## <span id="page-6-1"></span>4.1 Порядок настройки модуля интеграции OPC Wrapper

#### Настройка модуля интеграции OPC Wrapper осуществляется в следующей последовательности:

- 1. [Активация модуля интеграции](#page-6-2) [OPC Wrapper](#page-6-2).
- 2. [Подключение к](#page-6-3) [OPC-](#page-6-3)[серверам](#page-6-3).
- 3. [Добавление элементов](#page-8-0) [OPC-](#page-8-0)[сервера](#page-8-0).
- 4. [Настройка отслеживания элементов](#page-13-0) [OPC-](#page-13-0)[серверов](#page-13-0).
- 5. [Настройка правил для элементов](#page-13-1) [OPC-](#page-13-1)[сервера стандарта](#page-13-1) [Data Access.](#page-13-1)
- 6. [Настройка отображения элементов](#page-16-0) [OPC-](#page-16-0)[сервера стандарта](#page-16-0) [Data Access](#page-16-0) [на карте](#page-16-0).

## <span id="page-6-2"></span>4.2 Активация модуля интеграции OPC Wrapper

#### Для активации модуля интеграции OPC Wrapper необходимо создать объект **OPC Wrapper** на базе объекта **Компьютер** на вкладке **Оборудование** диалогового окна **Настройка системы**.

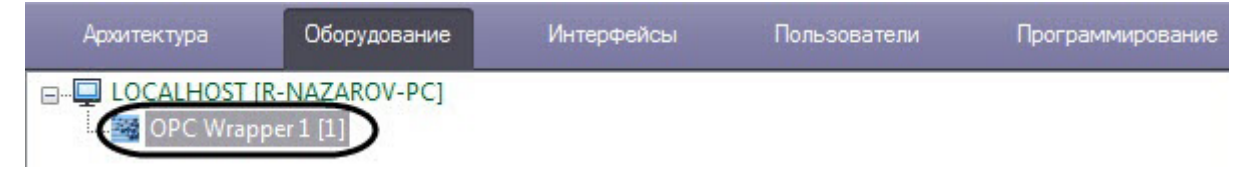

## <span id="page-6-3"></span>4.3 Подключение к OPC-серверу

Для подключения к OPC-серверу необходимо выполнить следующие действия:

1. На панели настроек объекта **OPC Wrapper** в поле **Host** (**1**) ввести IP-адрес или имя компьютера, на котором располагаются OPС-серверы.

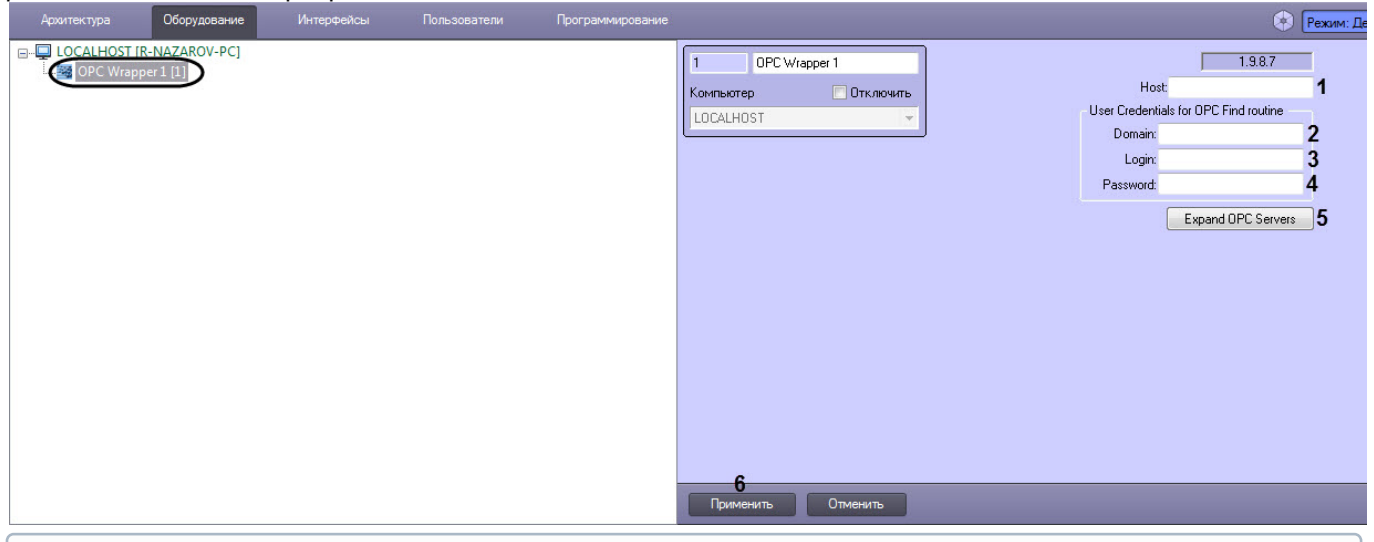

#### **Примечание.**

Для корректного поиска и подключения к удаленным OPС-серверам необходима правильная настройка DCOM.

- 2. Нажать кнопку **Применить** (**6**).
- 3. Перейти на какой-либо другой объект и затем вновь вернутся на панель настроек объекта **OPC Wrapper**. Адрес сервера сохранен и не может быть изменен. 10.0.11.30 Host:
- 4. Задать параметры аутентификации для поиска Серверов:
	- a. Ввести имя домена, к которому принадлежит пользователь, имеющий право поиска Серверов (**2**).

#### **Примечание**

Если домена в системе нет или необходимо выбрать пользователя не принадлежащего **10 Примечание**<br>Если домена в системе нет или необходимо выбрать пользователя не принадлея<br>какому-либо домену, поле **Domain** следует оставить пустым.

b. Ввести логин (**3**) и пароль (**4**) пользователя, обладающего правом поиска Сервера.

#### **Внимание!**

Если не указывать параметры аутентификации, то поиск Серверов будет производиться **А Внимание!**<br>Если не указывать параметры аутентификации, то<br>текущим пользователем системы.

#### 5. Нажать кнопку **Expand OPC Server** (**5**).

После выполнения поиска будут созданы объекты, соответствующие найденным Серверам.

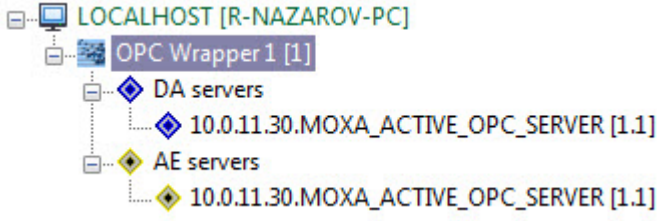

Группа объектов **AE servers** – OPС-сервера стандарта Alarms & Events, **DA servers** - OPС-сервера стандарта Data Access.

- 6. Перейти к OPС-серверу, к которому необходимо подключиться.
- 7. Задать параметры аутентификации для подключения к Серверу:
	- a. Ввести имя домена (**1**), к которому принадлежит пользователь, имеющий право подключения к Серверу.

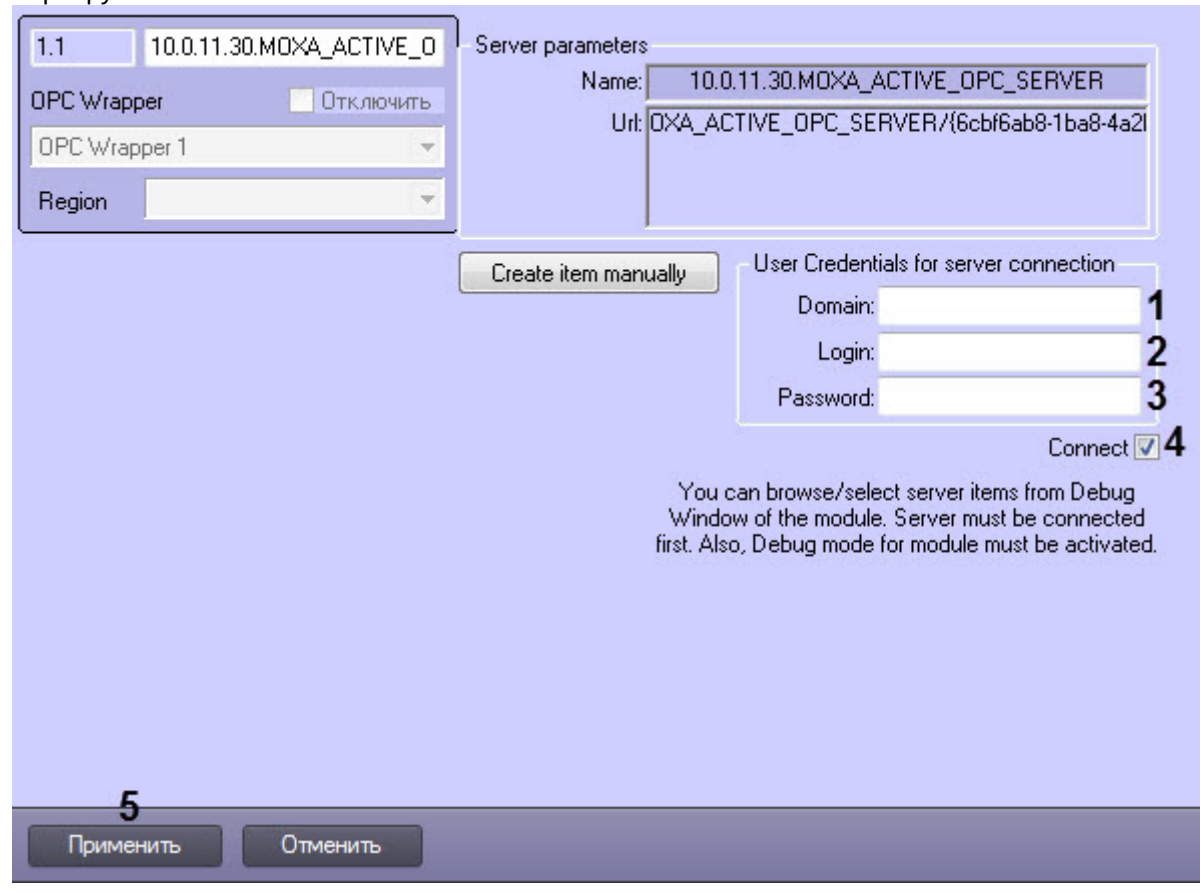

#### **Примечание**

Если домена в системе нет или необходимо выбрать пользователя не принадлежащего **10 Примечание**<br>Если домена в системе нет или необходимо выбрать пользователя не принадлея<br>какому-либо домену, поле **Domain** следует оставить пустым.

b. Ввести логин (**2**) и пароль (**3**) пользователя, обладающего правом подключения к Серверу.

#### **Внимание!**

Если не указывать параметры аутентификации, то подключение к Серверу будет **А Внимание!**<br>Если не указывать параметры аутентификации, то подключение к Серверу будет<br>производиться текущим пользователем системы.

- 8. Установить флажок **Connect** (**4**) для установления соединения с Сервером.
- 9. Нажать кнопку **Применить** (**5**).

Подключение к OPC-серверу завершено. Сообщение об успешности подключения будет отображено в *Протоколе событий*.

## <span id="page-8-0"></span>4.4 Добавление элементов OPC-сервера

#### <span id="page-8-1"></span>4.4.1 Добавление элементов OPC-сервера с помощью модуля отладки

Модуль отладки позволяет в удобной форме добавлять элементы OPC-сервера, а также активировать отслеживание выбранных элементов и назначать правила.

Для активации модуля отладки необходимо выполнить следующие действия:

- 1. Включить режим отладки ПК *Интеллект* (см. [Включение и настройка режима отладки программного](https://doc.axxonsoft.com/confluence/pages/viewpage.action?pageId=136938718) [комплекса Интеллект](https://doc.axxonsoft.com/confluence/pages/viewpage.action?pageId=136938718)).
- 2. Включить модуль отладки, установив для параметра **Debug** значение **1** (см. [Справочник ключей](https://doc.axxonsoft.com/confluence/pages/viewpage.action?pageId=136938954) [реестра](https://doc.axxonsoft.com/confluence/pages/viewpage.action?pageId=136938954), подробнее о работе с реестром см. [Работа с системным реестром ОС](https://doc.axxonsoft.com/confluence/pages/viewpage.action?pageId=136938822) [Windows](https://doc.axxonsoft.com/confluence/pages/viewpage.action?pageId=136938822)).

**Примечание** Если параметр **Debug** отсутствует, необходимо его создать.

3. Перезапустить ПК *Интеллект* для применения настроек.

Для добавления элементов OPC-сервера с помощью модуля отладки необходимо выполнить следующие действия:

1. Открыть двойным щелчком левой кнопки мыши модуль ITV OPC wrapper в области уведомлений Windows.

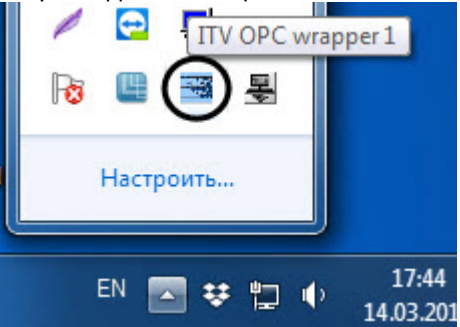

2. В появившемся окне нажать кнопку **Сервис** (**1**).

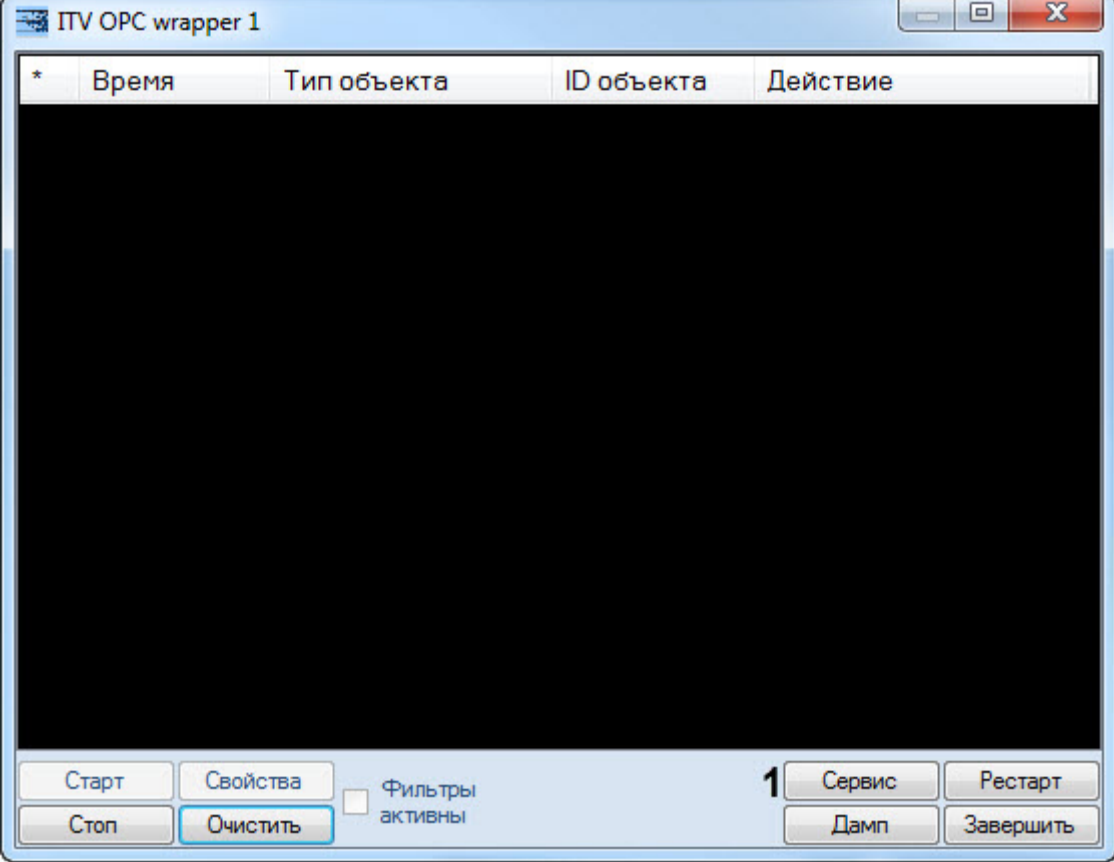

3. В появившемся окне, щелкая левой клавишей мыши по OPC-серверу и устройству, раскрыть дерево элементов (**2**).

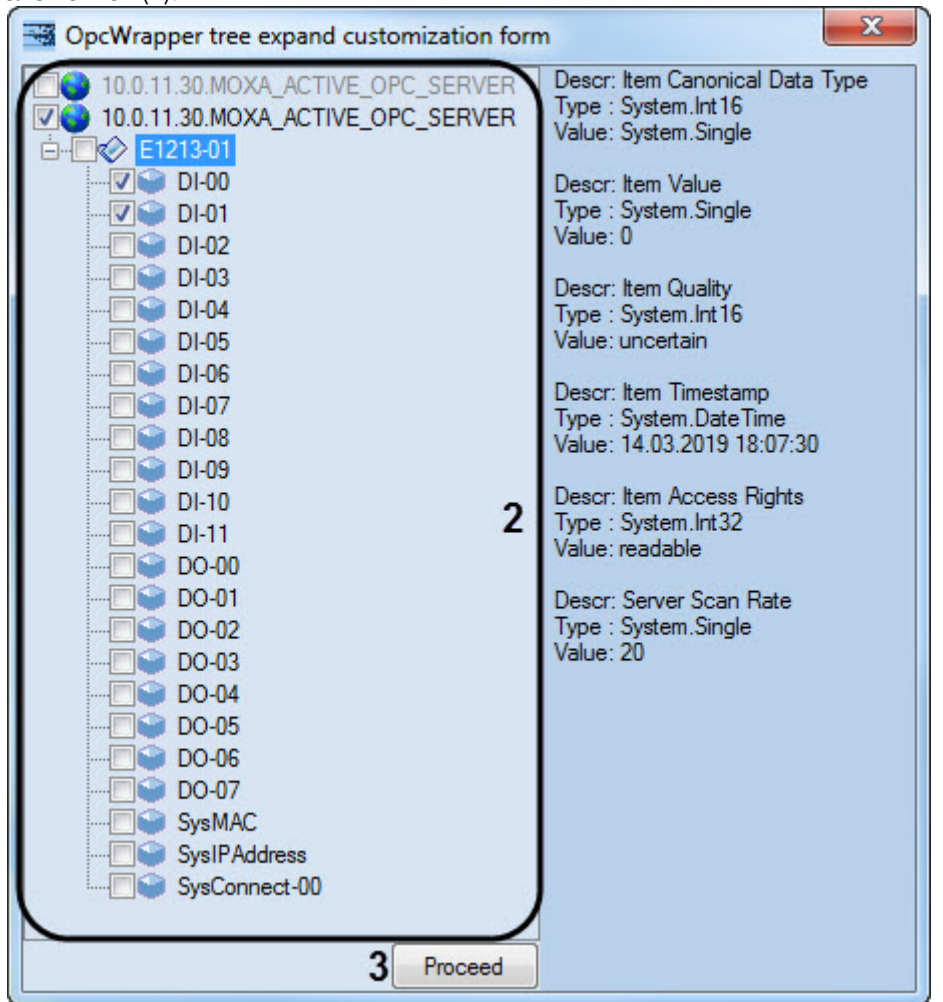

4. Установить флажки напротив соответствующих элементов OPC-сервера (**2**).

#### **Примечание**

Флажок можно установить напротив OPC-сервера или устройства. В первом случае будут выбраны все элементы всех устройств OPC-сервера, во втором случае - все элементы только выбранных **(i) Примечание**<br>Флажок можно установить н<br>все элементы всех устройст<br>устройств.

5. Нажать кнопку **Proceed** (**3**).

6. В появившемся окне установить флажки напротив элементов OPC-сервера, которые будут добавлены в дерево оборудования (**4**).

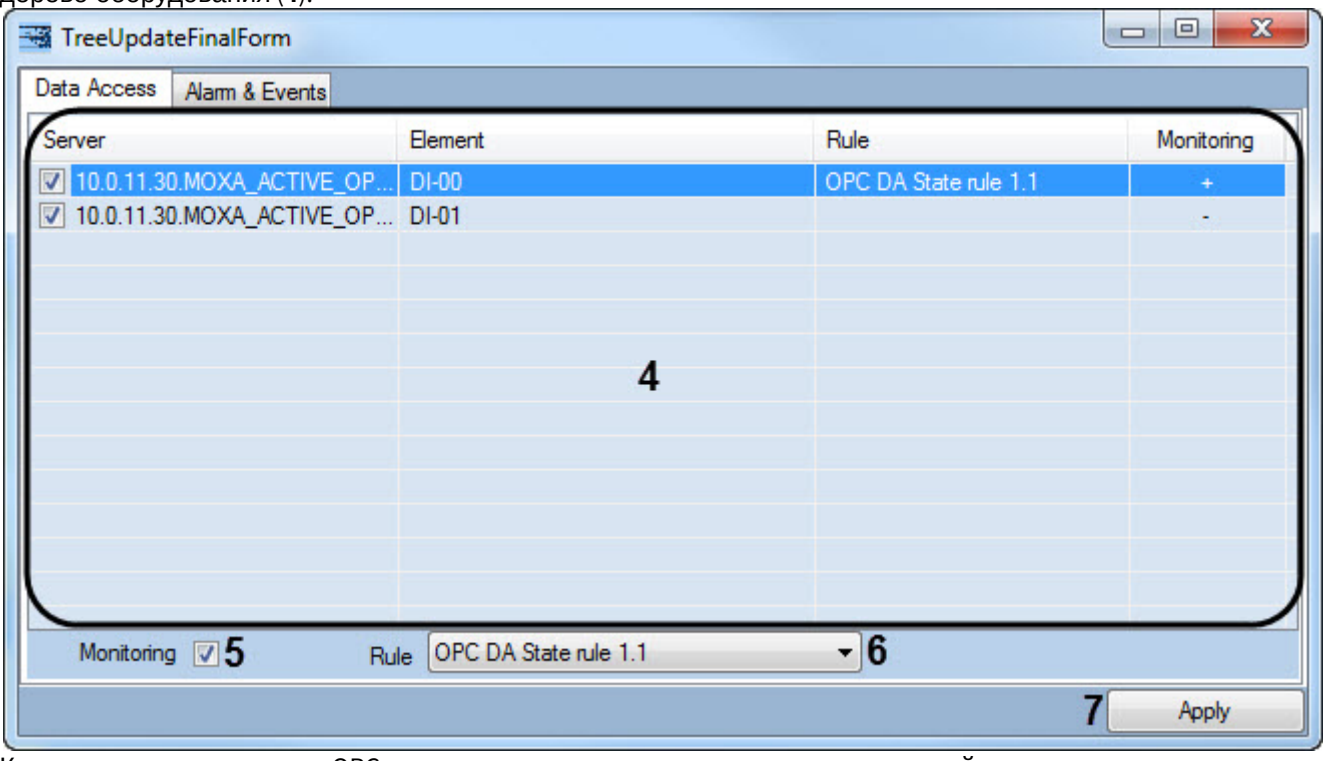

- 7. К выделенным элементам OPC-сервера можно применять следующие настройки:
	- a. Если необходимо отслеживать состояние элементов OPC-сервера, установить флажок **Monitoring** (**5**).

#### **Примечание**

Отслеживание состояний элементов OPC-сервера можно активировать позже (см. [Настройка](#page-13-0) [отслеживания элементов](#page-13-0) [OPC-](#page-13-0)[сервера](#page-13-0)).

b. Если необходимо назначить правила для элементов OPC-сервера стандарта Data Access, выбрать соответствующее правило в раскрывающемся списке **Rule** (**6**) (см. [Настройка правил для элементов](#page-13-1) [OPC-](#page-13-1)[сервера стандарта](#page-13-1) [Data Access](#page-13-1)).

#### **Примечание**

Допускается выделение множества элементов OPC-сервера с помощью горячих клавиш, например: "Ctrl" + "a" - выделение всех элементов. **(i) Примечание**<br>Допускается выделение множества элем<br>"Ctrl" + "a" - выделение всех элементов.<br>"Shift" + щелчок левой кнопкой мыши по<br>текущего выделенного до указанного ще<br>"Shift" + стрелки клавиатуры "вниз" или "<br>текущег

"Shift" + щелчок левой кнопкой мыши по указанному элементу - выделение всех элементов от текущего выделенного до указанного щелчком мыши.

"Shift" + стрелки клавиатуры "вниз" или "вверх" - выделение элементов по одному вверх или вниз от

8. Нажать **Apply** (**7**) для добавления элементов OPC-сервера в дерево оборудования.

В результате будут созданы объекты, соответствующие элементам OPC-сервера.

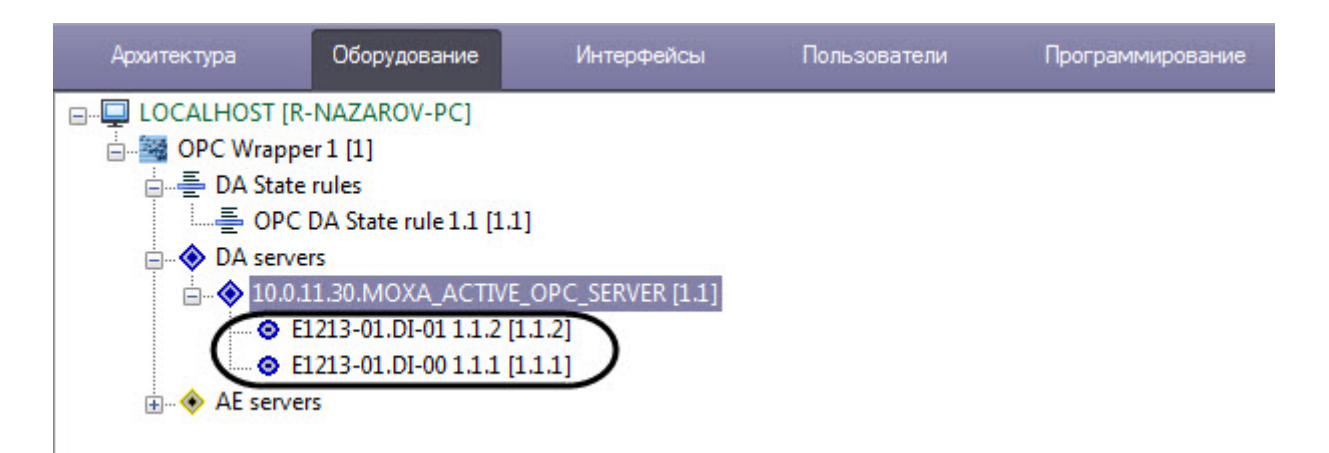

Добавление элементов OPC-сервера с помощью модуля отладки завершено.

#### <span id="page-12-0"></span>4.4.2 Добавление элемента OPC-сервера вручную (не рекомендуется)

Для того, чтобы добавить элемент OPC-сервера вручную, необходимо выполнить следующие действия:

1. Перейти на панель настройки OPC-сервера.

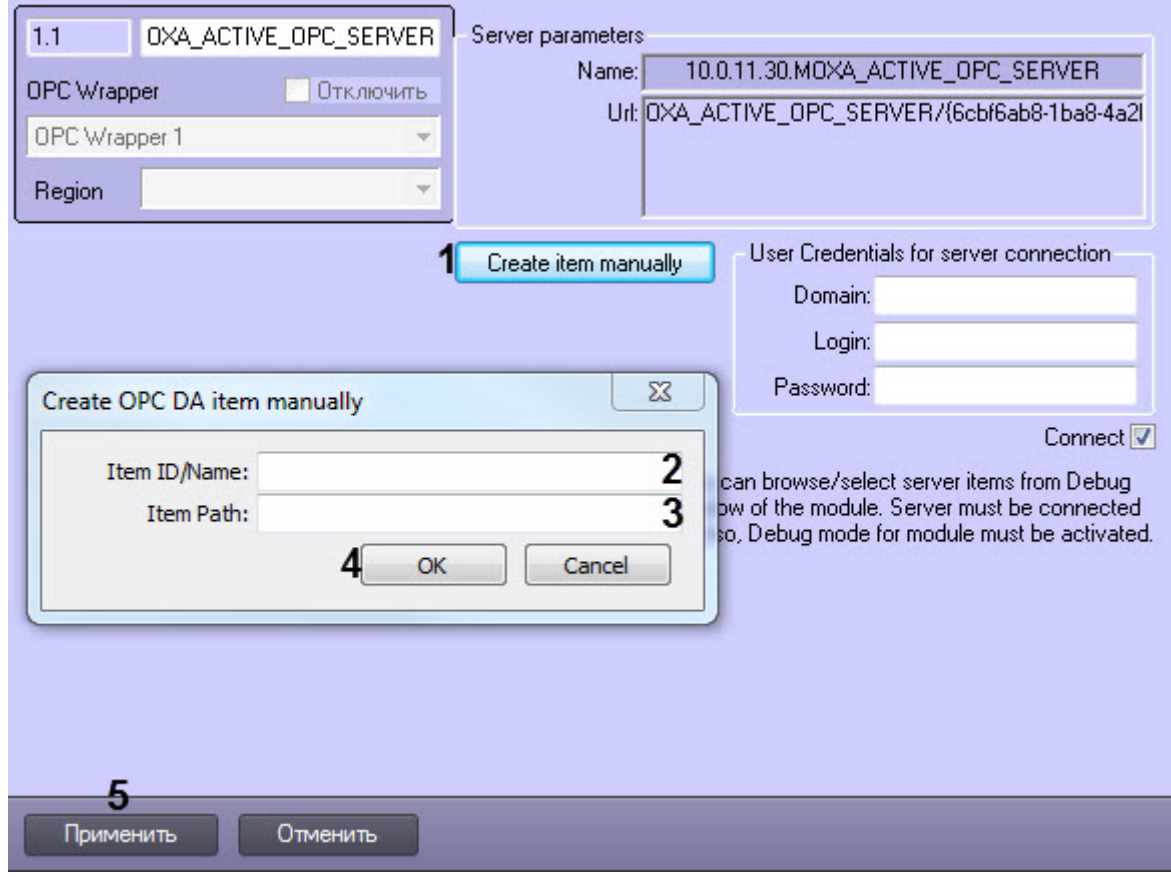

- 2. Нажать кнопку **Create item manually** (**1**). В результате откроется окно **Create OPC DA item manually**.
- 3. В поле **Item ID/Name:** (**2**) ввести идентификационный номер или название элемента.
- 4. В поле **Item Path:** (**3**) ввести путь к элементу.
- 5. Нажать кнопку **ОК** (**4**).
- 6. Нажать кнопку **Применить** (**5**).

В результате будет создан объект, соответствующий элементу OPC-сервера.

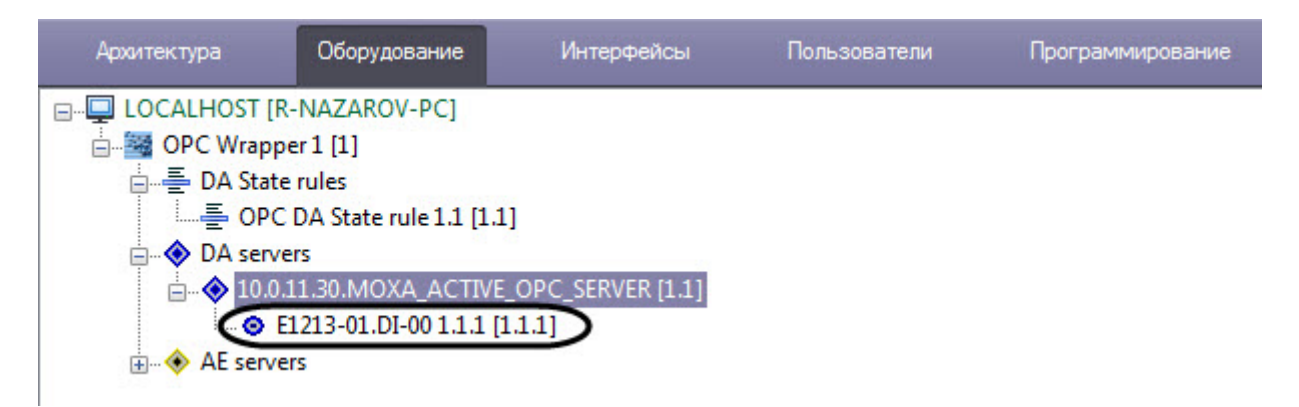

Добавление элемента OPC-сервера вручную завершено.

## <span id="page-13-0"></span>4.5 Настройка отслеживания элементов OPC-сервера

По умолчанию состояние элементов OPC-сервера не отслеживается. Для того, чтобы событие элемента попадало в *Протокол событий*, необходимо выполнить следующие действия:

- 1. Перейти на панель настроек соответствующего объекта.
- 2. Установить флажок **Monitoring**.

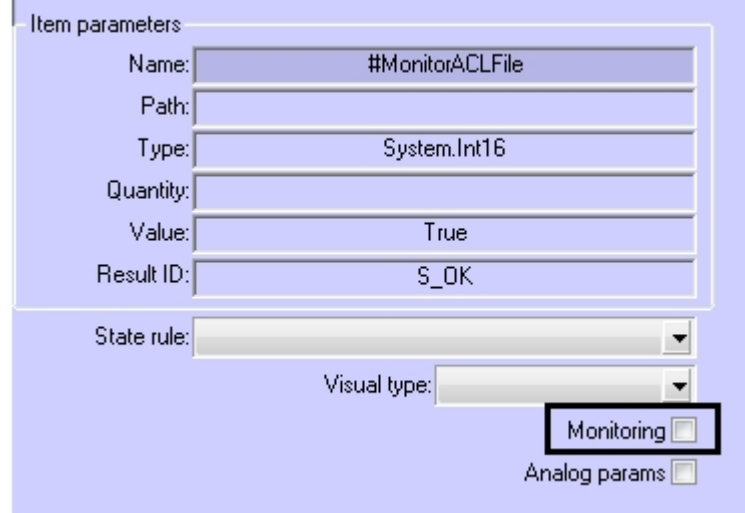

- 3. Нажать кнопку **Применить**.
- 4. Перезагрузить ПК ACFA Intellect.

После перезагрузки ПК ACFA Intellect отслеживание элемента будет активировано.

#### <span id="page-13-1"></span>4.6 Настройка правил для элементов OPC-сервера стандарта Data Access

Существует 3 типа правил для элементов OPC-сервера стандарта Data Access:

- 1. Смена состояния элемента при принятии элементом значения из определенного диапазона.
- 2. Задание элементу определенного значения с карты (см. [Работа с элементами](#page-17-2) [OPC-](#page-17-2)[сервера стандарта](#page-17-2) [Data](#page-17-2) [Access](#page-17-2) [на карте](#page-17-2)).
- 3. Изменение состояния индикатора при принятии элементом значения из определенного диапазона (см. [Работа с элементами](#page-17-2) [OPC-](#page-17-2)[сервера стандарта](#page-17-2) [Data Access](#page-17-2) [на карте](#page-17-2)).

Настройка правил осуществляется на базе объекта **OPC DA State rule**, который создается на базе объекта **OPC Wrapper**. Данный объект является группой правил, в которую могут входить правила всех типов. Каждому элементу OPC-сервера стандарта Data Access может быть назначена только одна группа правил.

## <span id="page-14-0"></span>4.6.1 Настройка правила смены состояния элемента

Для настройки данного правила необходимо на вкладке **States** панели настроек объекта **OPC DA State rule** задать следующие параметры: в столбце **Minimum** - начало интервала, в столбце **Maximum** - конец интервала, флажок **Usage** - активирование интервала, в столбце **Event text** – сообщение, которое будет приходить при принятии элементом значения из указанного диапазона. Можно задать до 10 интервалов.

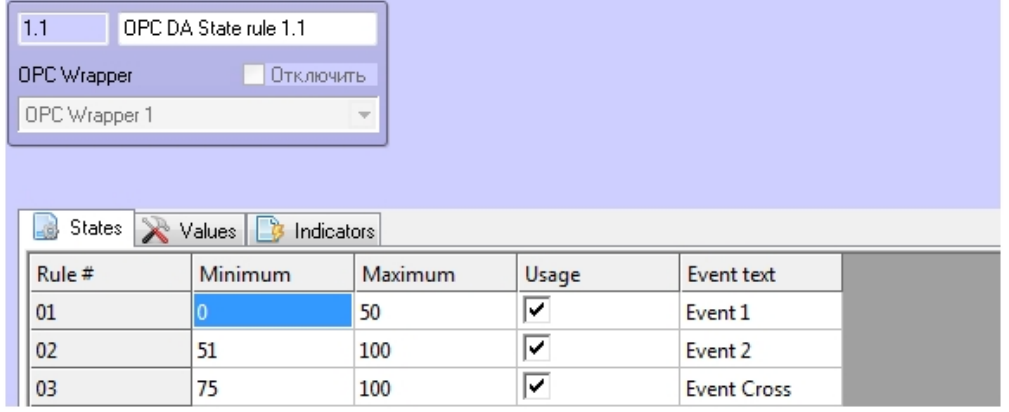

#### **Внимание!**

Если значение элемента попадает сразу в несколько интервалов, то он будет находиться в нескольких состояниях (multistate).

Для сохранения изменений необходимо нажать кнопку **Применить**.

#### <span id="page-14-1"></span>4.6.2 Настройка команд присвоения значения элементу

Для настройки данного правила необходимо на вкладке **Values** панели настроек объекта **OPC DA State rule** задать следующие параметры: в столбце **Value to set** – значение, которое необходимо задать командой, в столбце **Command text** – название команды. Можно задать до 10 команд.

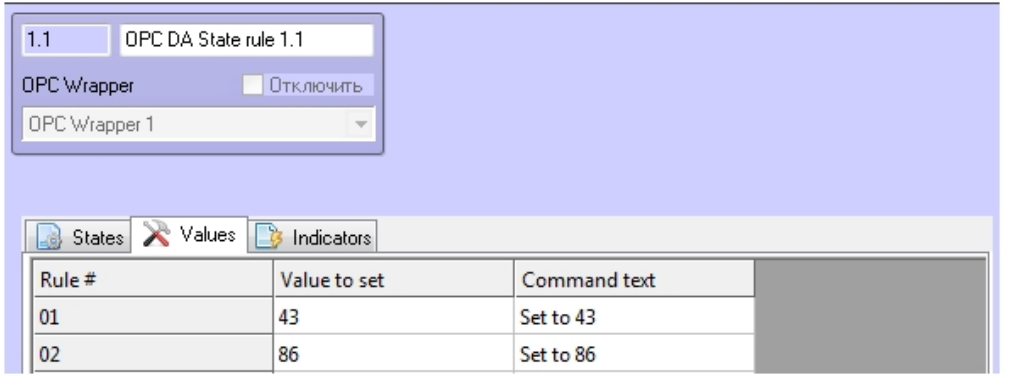

Для сохранения изменений необходимо нажать кнопку **Применить**.

Команды применяются с карты (см. [Работа с элементами](#page-17-2) [OPC-](#page-17-2)[сервера стандарта](#page-17-2) [Data Access](#page-17-2) [на карте](#page-17-2)).

## <span id="page-14-2"></span>4.6.3 Настройка правила изменения состояния индикатора

Настройка данного правила осуществляется на вкладке **Indicators** панели настроек объекта **OPC DA State rule.** Описание параметров приведено в таблице. Можно задать до 10 состояний индикатора.

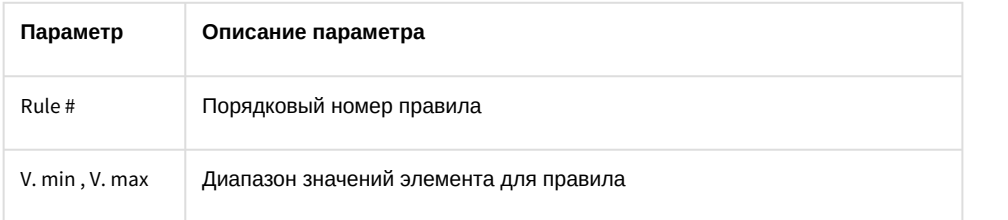

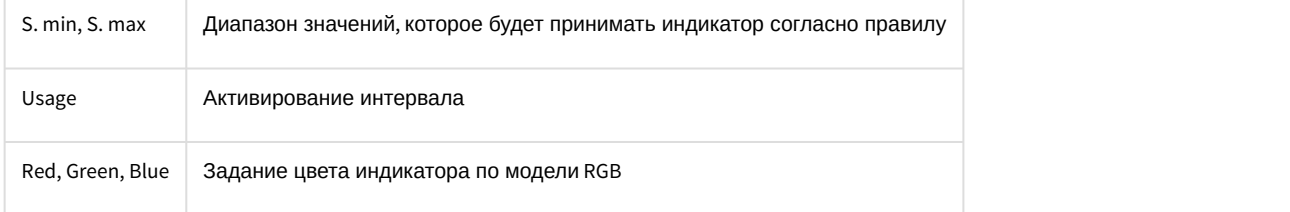

#### **Внимание!**

Если значение элемента попадает сразу в несколько интервалов, то индикатор принимает значение **А Внимание!**<br>Если значение элемента попадает сразу в несколько интервалов, то индикатор принима<br>согласно правилу с наименьшим порядковым номером из подходящих.

#### Для сохранения изменений необходимо нажать кнопку **Применить**.

Индикатор и его значение отображаются на карте (см. [Работа с элементами](#page-17-2) [OPC-](#page-17-2)[сервера стандарта](#page-17-2) [Data Access](#page-17-2) [на](#page-17-2) [карте](#page-17-2)).

Рассмотрим работу данного правила на примере.

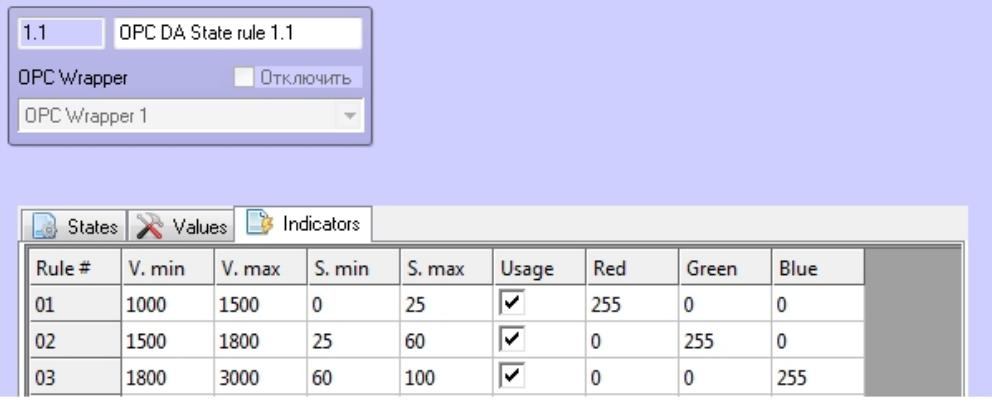

Задано 3 интервала значений элемента, в зависимости от которых индикатор принимает определенное пропорциональное значение и цвет. Расчет точного значения индикатора проводится по следующей формуле:

$$
S = \frac{(V - V.min)(S.max - S.min)}{V.max - V.min} + S.min
$$

где V – точное значение элемента.

Например, если элемент примет значение V=1300, то значение индикатора

$$
S=\frac{(1300-1000)(25-0)}{1500-1000}+0=15
$$

цвет его будет красным.

Если элемент примет значение V=2200, то значение индикатора

$$
S = \frac{(2200 - 1800)(100 - 60)}{3000 - 1800} + 60 = 73
$$
 (округленo)

цвет его будет синим.

#### <span id="page-15-0"></span>4.6.4 Назначение правил элементу

Для назначения правил элементу необходимо на панели настроек соответствующего объекта в списке **State rule** выбрать определенную группу правил (объект **OPC DA State rule**).

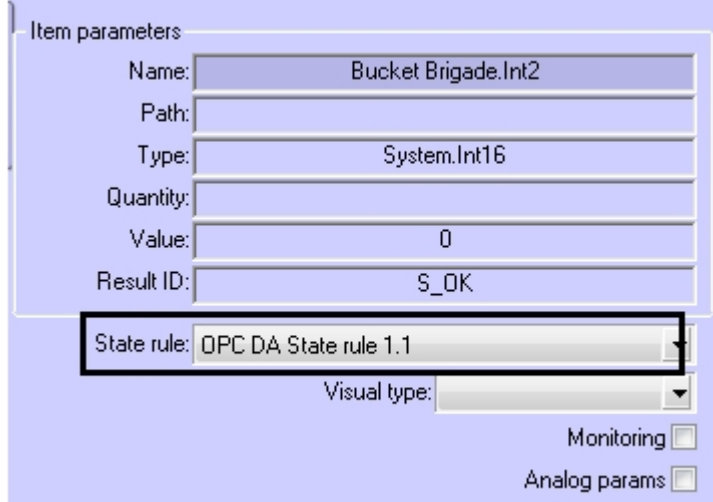

## <span id="page-16-0"></span>4.7 Настройка отображения элементов OPC-сервера стандарта Data Access на карте

Настройка отображения элементов на карте осуществляется следующим образом:

1. Перейти на панель настроек объекта,

соответствующего необходимому элементу.

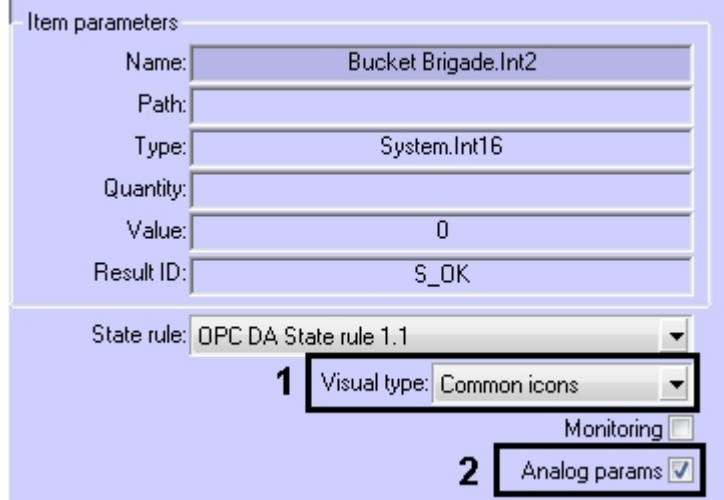

2. Из списка **Visual type** выбрать набор иконок состояния элемента (**1**). Значению **Common icons** соответствуют иконки ПК ACFA Intellect.

#### (i) Примечание.

соответствующих инструкций необходимо обратиться в службу поддержки компании AxxonSoft.

- 3. Если для элемента необходимо разрешить отображение его значения на карте в текстовом виде, установить флажок **Analog params** (**2**). (i) Примечание.<br>
Существует возможность создания и применения собственных иконок. Для получения<br>
соответствующих инструкций необходимо обратиться в службу поддержки компании AxxonSoft.<br>
3. Если для элемента необходимо р
	- 4. Нажать кнопку **Применить**.

## <span id="page-17-0"></span>5 Работа с модулем интеграции OPC Wrapper

## <span id="page-17-1"></span>5.1 Общая информация о работе с модулем интеграции OPC Wrapper

События элементов OPC-серверов попадают в *Протокол событий*.

Значок и индикатор состояния, а также значение элемента OPC-сервера стандарта Data Access можно отображать на карте.

Сведения по настройке интерфейсных объектов **Протокол событий** и **Карта** приведены в документе [Программный комплекс Интеллект](https://doc.axxonsoft.com/confluence/pages/viewpage.action?pageId=83499651)[.](https://doc.axxonsoft.com/confluence/pages/viewpage.action?pageId=83499651) [Руководство Администратора](https://doc.axxonsoft.com/confluence/pages/viewpage.action?pageId=83499651).

Работа с интерфейсными объектами **Протокол событий** и **Карта** подробно описана в документе [Программный](https://doc.axxonsoft.com/confluence/pages/viewpage.action?pageId=83499651) [комплекс Интеллект](https://doc.axxonsoft.com/confluence/pages/viewpage.action?pageId=83499651)[.](https://doc.axxonsoft.com/confluence/pages/viewpage.action?pageId=83499651) [Руководство Оператора](https://doc.axxonsoft.com/confluence/pages/viewpage.action?pageId=83499651).

Существует возможность настроить реакции на какие-либо значения элементов с помощью скриптов и макрокоманд. Работа со скриптами и макрокомандами описана в документах [Программный комплекс Интеллект](https://doc.axxonsoft.com/confluence/pages/viewpage.action?pageId=83499651)[.](https://doc.axxonsoft.com/confluence/pages/viewpage.action?pageId=83499651) [Руководство по программированию](https://doc.axxonsoft.com/confluence/pages/viewpage.action?pageId=83499651) и [Программный комплекс Интеллект](https://doc.axxonsoft.com/confluence/pages/viewpage.action?pageId=83499651)[.](https://doc.axxonsoft.com/confluence/pages/viewpage.action?pageId=83499651) [Руководство по программированию](https://doc.axxonsoft.com/confluence/pages/viewpage.action?pageId=83499651) [\(JScript\).](https://doc.axxonsoft.com/confluence/pages/viewpage.action?pageId=83499651)

## <span id="page-17-2"></span>5.2 Работа с элементами OPC-сервера стандарта Data Access на карте

Элементы OPC-сервера стандарта Data Access можно добавлять на карту в трёх видах (возможно одновременно):

- В виде значка состояния (**1**).
- В виде значка состояния и индикатора (**3**).
- В текстовом виде (значение элемента, **2**).

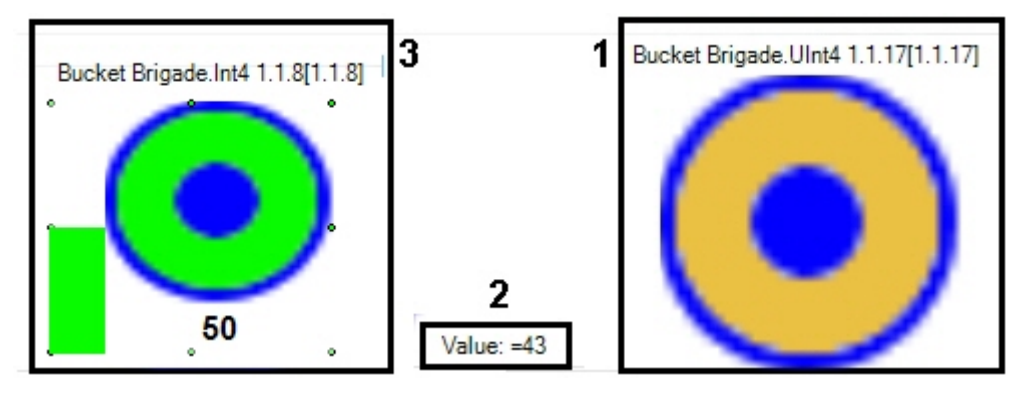

#### **Примечание.**

Вид отображения объекта на карте выбирается при его добавлении (см. [Программный комплекс](https://doc.axxonsoft.com/confluence/pages/viewpage.action?pageId=83500499) [Интеллект](https://doc.axxonsoft.com/confluence/pages/viewpage.action?pageId=83500499)[.](https://doc.axxonsoft.com/confluence/pages/viewpage.action?pageId=83500499) [Руководство Администратора](https://doc.axxonsoft.com/confluence/pages/viewpage.action?pageId=83500499)).

С помощью любого объекта на карте можно изменить значение соответствующего элемента.

Для этого необходимо нажатием правой кнопки мыши вызвать контекстное меню и выбрать пункт **Change value**.

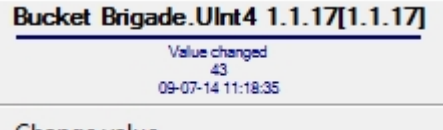

Change value

Далее из списка **Command** следует выбрать одну из созданных ранее команд (см. [Настройка команд присвоения](#page-14-1) [значения элементу](#page-14-1)) или пункт **Custom Value**, позволяющий задать любое значение элемента в соответствующем поле **Value**.

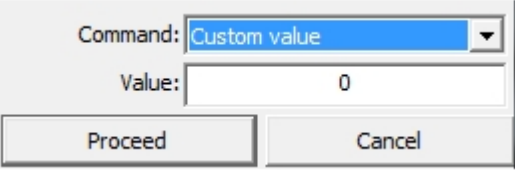

Для принятия команды изменения значения элемента необходимо нажать кнопку **Proceed**.

Индикатор элемента принимает значение и цвет в соответствии с правилом (см. [Настройка правила изменения](#page-14-2) [состояния индикатора](#page-14-2)). Если новое значение элемента не попадает ни под одно правило для индикатора, то он исчезает.

Если значение элемента попадает под несколько его состояний (см. [Настройка правила смены состояния](#page-14-0) [элемента](#page-14-0)), то его значок состояния меняется, «пробегая» все состояния, а при нажатии на него отображаются более мелкие значки всех состояний элемента.

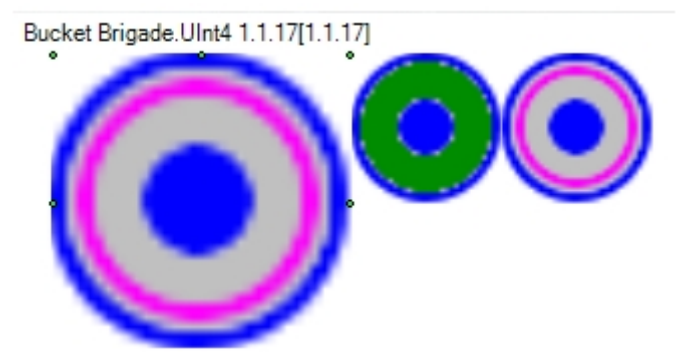